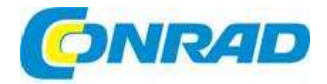

#### **NÁVOD K OBSLUZE**  $CZ$

# **WLAN Repeater N300**

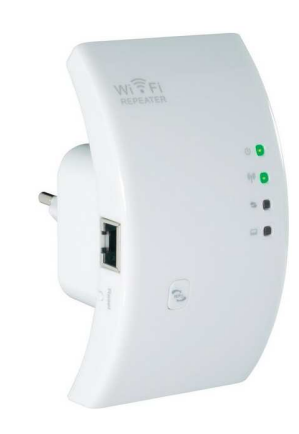

### **Obj. č.: 98 69 22**

### **Vážený zákazníku,**

děkujeme Vám za Vaši důvěru a za nákup WLAN repeateru N300. Tento návod k obsluze je součástí výrobku. Obsahuje důležité pokyny k uvedení výrobku do provozu a k jeho obsluze. Jestliže výrobek předáte jiným osobám, dbejte na to, abyste jim odevzdali i tento návod k obsluze.

Ponechejte si tento návod, abyste si jej mohli znovu kdykoliv přečíst!

# **Účel použití**

Repeater se používá pro zvýšení dosahu signálu stávající sítě WLAN. Signál se přenáší bezdrátově mezi routerem Vaši wifi sítě a repeatrem. Přístroj nevytváří novou síť WLAN, ale zesiluje, respektive zvyšuje dosah stávající sítě. Počítače je k opakovači možné připojit kabelem, nebo bezdrátově, tj. pomocí LAN, nebo WLAN. Přístroj je napájen ze zásuvky elektrického proudu, do které je zapojen.

## **Rozsah dodávky**

- WLAN Repeater
- Adaptér pro připojení k napájení
- Síťový kabel s koncovkou RJ45
- Návod k obsluze

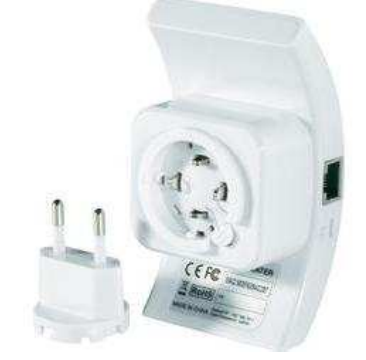

# **Popis a ovládací prvky**

### **a) Ovládací prvky a LED kontrolky**

- 1. LED kontrolka napájení svítí, pokud je přístroj připojen k zásuvce.
- 2. LED kontrolka WLAN svítí, pokud je přítomná síť WLAN a rychle bliká během přenosu dat.
- 3. LED kontrolka WPS bliká, pokud je aktivní WPS.
- 4. LED kontrolka LAN svítí, během připojení k aktivní síti. Bliká při přenosu dat.
- 5. Tlačítko WPS podržte tlačítko stisknuté přibližně 7 až 10 sekund pro aktivaci WPS.
- 6. Vstup RJ45
- 7. Resetovací tlačítko
- 8. uvolnění adaptéru pro připojení k síti
- 9. Adaptér pro připojení k zásuvce elektrického proudu

### **b) Provozní režimy**

Zařízení podporuje provozní režimy opakovač ("Repeater") a přístupový bod ("Access Point").

- Provozní režim "repeater" zvyšuje dosah existující sítě WLAN. Přístroj podporuje sítě 2,4 GHz a rychlost přenosu dat až do 300 MBit. Když opakovač nastavíte a připojíte k routeru WLAN, nebude vytvářet novou síť WLAN, ale bude pouze zesilovat existující síť. Není proto potřebné, připojovat Váš počítač znovu k routeru, pokud je již připojen. Repeater se začlení do sítě automaticky.
- Předtím, než přistoupíte k nastavení, by měl být Váš router zapnutý a připojený k internetu. Je taktéž nezbytné, aby síť WLAN, v které pracuje router, byla kompletně nakonfigurována. Nejlepší bude, když se při konfiguraci sítě budete řídit návodem k obsluze routeru.
- **Let** Pokud poté, co nastavíte svůj repeater, budete potřebovat něco změnit v nastavení sítě WLAN, ke které je připojen router, budete muset router znovu nastavit a zřejmě jej resetovat na původní tovární nastavení.

Konfiguraci routeru uděláte pomocí funkce WPS, nebo přes rozhraní webové administrace. Pokud budete dělat nastavení routeru přes webové rozhraní, bude muset být Váš počítačpřipojen k přípojce LAN.

Počítače a další zařízení lze k repeatru připojit přes WLAN, nebo přes síťové připojení.

• Provozní režim přístupového bodu ("Access Point") vytváří nový přístupový bod WLAN s volitelným SSID (názvem WLAN) a s příslušným kódováním. Po nastavení je zařízení připojeno k routeru připojovacím síťovým kabelem 1:1. Nastavení se dělá přes webové rozhraní. Při nastavení musí být Váš počítač připojen k LAN portu repeatru. Další zařízení lze připojit pomocí WLAN pouze po dokončení nastavení.

#### **c) Všeobecné informace**

- Přednastavena IP adresa výrobku je 192.168.10.233.
- Uživatelské jméno a heslo pro vstup do rozhraní webové administrace jsou stejná "admin".

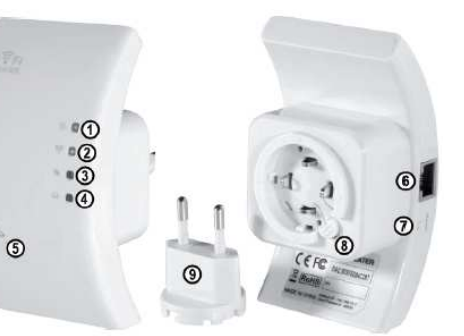

### **Uvedení do provozu**

- Nejdříve rozbalte přístroj a příslušenství.
- Poté připojte k opakovači EURO adaptér. Postupujte podle níže uvedených kroků:
	- Zatlačte adaptér do vodiče na opakovači.
	- Otáčejte adaptérem, až dokud není vodič úplně schován v přístroji.
	- Otočte adaptérem doprava o další 2 mm, až uslyšíte kliknutí.
- Mechanismus je navržen tak, aby bylo možné Euro adaptér vkládat v rozmezí 90º úhlu  $R^2$ 
	- v závislosti od toho, jak bude nejlépe sedět v zásuvce. Když chcete adaptér znovu odstranit, jednoduše stiskněte uvolňovací tlačítko a otočte adaptérem doleva.
- Zástrčné zařízení zastrčte do síťové zásuvky.
- Pokud chcete repeater konfigurovat pomocí webového rozhraní, propojte počítač síťovým kabelem s koncovkou RJ45 s se zásuvkou repeatru. Doporučujeme použít kabel, který je součástí dodávky. Poté zapněte počítač a počkejte, až se zcela nastartuje operační systém.

 $\mathbb{R}$  Pro konfiguraci provozního režimu "Repeater" pomocí WPS je nezbytné připojení počítače!

# **Konfigurace režimu "Repeater" pomocí WPS**

Nejjednodušším způsobem, jak nastavit zařízení jako repeater, je použití funkce WPS. Předpokladem k tomu samozřejmě je, aby také Váš router podporoval WPS. Při konfiguraci postupujte následovně:

- Pokud jste tak ještě neučinili, zapojte repeater do síťové zásuvky.
- Aktivujte WPS na routeru WLAN. Řiďte se přitom návodem k obsluze tohoto zařízení. U většiny routerů je nezbytné, aby bylo tlačítko WPS stisknuté asi 3 sekundy. Aktivní WPS je poté obvykle signalizováno pomalu blikající LED kontrolkou.
- Nyní podržte asi 7 až 10 sekund stisknuté tlačítko WPS na přední straně přístroje a aktivujte WPS funkci repeatru.
- Spojení se naváže automaticky. Bude to trvat přibližně 30 minut.
- Nyní pokračujte podle pokynů uvedených níže v části "Umístění přístroje".

## **Přístup k webovému rozhraní**

Pokud jste tak ještě neučinili, připravte si repeater a počítač, jak je uvedeno výše v kapitole "Uvedení do provozu.

Uváděné nastavení je vázáno na prostředí operačního systému Windows 7.

- Při prvním připojení zařízení se obvykle objeví dotaz na druh sítě. Zvolte si zde domácí síť(Home network"), nebo síť v zaměstnání ("Work network").
- Síťové rozhraní musí být nastaveno tak, aby se IP adresa přidělovala automaticky. Abyste zkontrolovali, jestli se Vašemu PC automaticky přiděluje IP adresa, anebo pro změnu tohoto nastavení otevřete nejdříve ve Windows 7 Centrum síťových připojení a sdílení ("Network and Sharing Center").

Klikněte postupně na "Ovládací panely > Síť a internet > Centrum síťových připojení a sdílení".

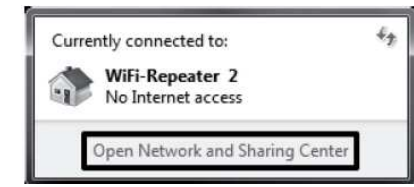

• Nyní klikněte na položku Připojení LAN ("LAN Connection") pod možností "Nastavit nové připojení nebo síť"

### View your active networks

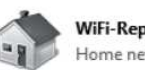

WiFi-Repeater 2 Home network

Access type: No Internet access HomeGroup: Ready to create LAN-Verbindung Connections

> **bundeling** Connect using:

<sup>Si</sup> NVIDIA nForce 10/100/1000 Mbos Etherne

Uninstall Transmission Control Protocol/Internet Protocol. The default<br>wide area network protocol that provides communication

M <sup>(M</sup> Clent for Microsoft Networks) QoS Packet Scheduler )見QsS Packet Scheduler<br>| 島 File and Printer Sharing for Microsoft Networks

hstal...

Ceneral Alternate Configuration

Configure...

 $\begin{bmatrix} \mathsf{CK} \end{bmatrix}$  Cancel

• Zde klikněte vlevo dolů na tlačítko Vlastnosti ("Properties").

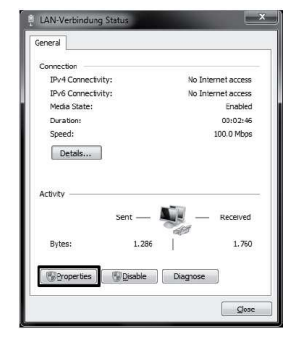

• Otevře se okno nastavení. Zaškrtněte položku Protokol IP verze 4 (TCP/IPv4) a poté opět klikněte na Vlastnosti.

• Obě položky musí být nastaveny na "Získat automaticky"("Obtain automatically"). Pokud tomu tak není, opište si nejdříve současné nastavení, abyste se k němu mohli po konfiguraci vrátit. Poté nastavení změňte, jak ukazuje obrázek. Potvrďte tlačítkem "OK" a zavřete všechna okna.

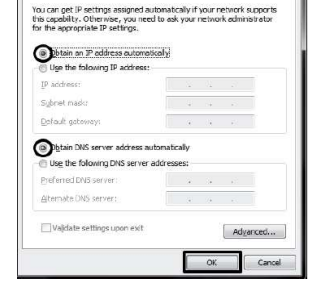

• Nyní otevřete webový prohlížeč a do adresného řádku zadejte IP adresu repeatru: http://192.168.10.233/ Zadání potvrďte klávesou Enter.

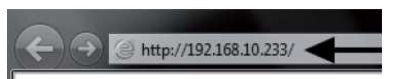

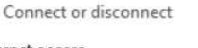

• Do obou řádků pro uživatelské jméno a heslo zadejte "admin" (bez uvozovek) a klikněte na "OK".

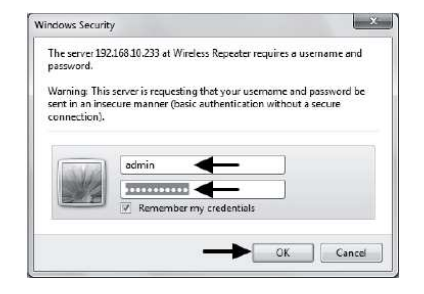

• Jazyk webového rozhraní můžete nastavit na angličtinu, nebo němčinu. Když chcete jazyk změnit, rozbalte menu a zvolte si požadovaný jazyk. Vybraný jazyk se poté nastaví jako výchozí.

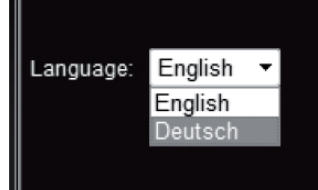

### **Konfigurace režimu Repeater**

- V této části je popsáno základní nastavení provozního režimu "Repeater". Pokud chcete změnit další nastavení, jako změnit IP adresu zařízení, nebo heslo správce, měli byste tak učinit předtím, než přistoupíte k tomuto nastavení (viz níže část "Rozšířené nastavení").
- Poté, co jste se přihlásili na webové rozhraní, klikněte nejdříve na průvodce nastavením ("Setup Wizard").

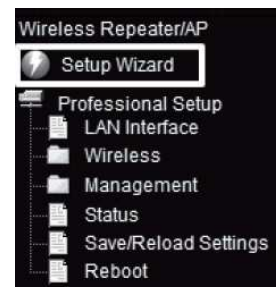

• Zvolte možnost režim repeatru ("Wireless-Repeater Mode (Station) a potvrďte kliknutím na tlačítko další (Next).

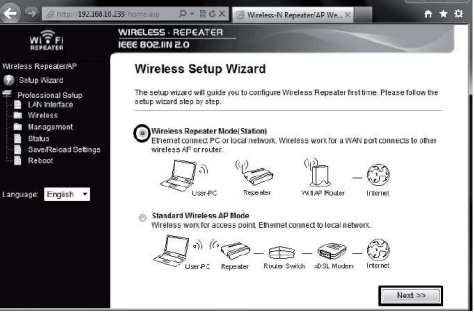

• V tomto okně se zobrazují všechny sítě WLAN, které jsou v dosahu repeatru. Pokud síť Vašeho routeru v seznamu není, klikněte nejdříve na tlačítko "Refresh list" (obnovit). Když se Vaše síť WLAN objeví, klikněte na tlačítko "Select" (vybrat), které je vedle ní.

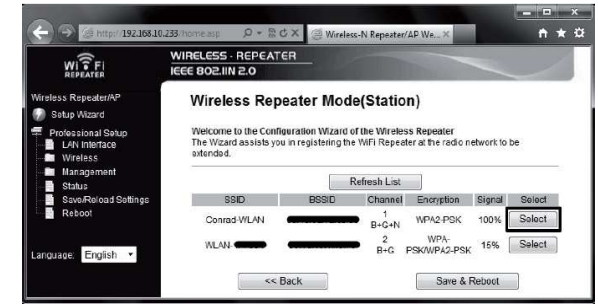

• Do příslušného pole zadejte heslo WLAN sítě a poté je potvrďte kliknutím na "Save & Reboot" (uložit a restartovat).

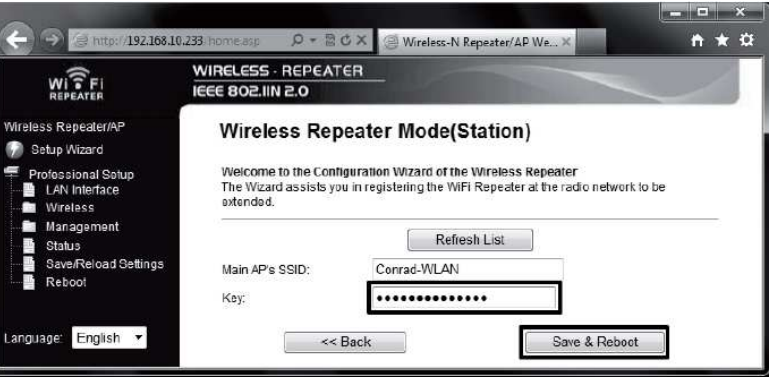

- Repeater se nyní restartuje a poté se znovu automaticky připojí k Vašemu WLAN routeru. Pro kontrolu nastavení zavřete webové rozhraní a restartujte počítač. Pokud je Váš router připojen k internetu, mělo by být nyní připojení k internetu i na počítači.
- Po dokončení nastavení nebude již možné se k webovému rozhraní připojit běžným způsobem. Chcete li mít stálý přístup na webové rozhraní, budete muset sítovému připojení počítače přiřadit pevnou IP adresu. Další možností je přiřadit IP adresu z WLAN routeru na repeater ještě před konfigurací (viz níže část "Rozšířené nastavení").
- Nastavení je nyní dokončeno.
- Nyní bude potřebné připojit počítač k routeru obvyklým způsobem přes WLAN. Přístup k repeatru bude automatický v závislosti od toho, jestli jste blíže k routeru, nebo k repeatru.
- Nyní pokračujte podle níže uvedených pokynů v části "Umístění přístroje", abyste pro repeater vybrali správnou polohu.
- Pokud se objeví nějaký problém, zařízení resetujte podle pokynů uvedených níže v kapitole "Resetování na tovární nastavení" a začněte konfiguraci znovu.

### **Rozšířené nastavení**

### **a) Změna IP adresy**

- Mějte na paměti, že provozní režim "Repeater" vyžaduje, aby se IP adresa výrobku  $R$ změnila ještě předtím, než přistoupíte k základnímu nastavení. V provozním režimu "Access Point" můžete IP adresu změnit i po provedení základního nastavení. Konkrétní nastavení je v obou případech stejné.
- Ve webovém rozhraní klikněte na "LAN interface" (rozhraní LAN). Změňte IP adresu a DHCP podle vlastních potřeb a poté nastavení uložte kliknutím na "Apply Changes" (použít změny).

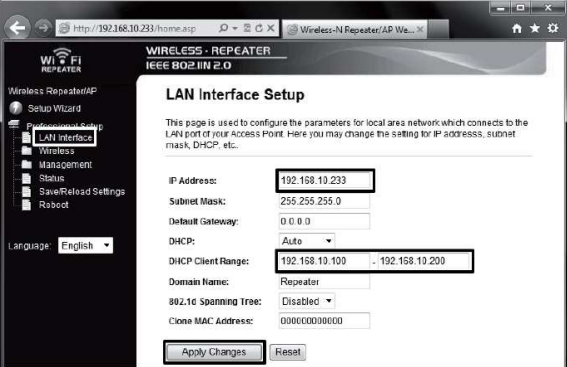

- Pokud je server DHCP nastaven na "Disabled" (blokovaný), tj. když je zařízení  $R$
- již nastaveno na režim přístupového bodu (Access Point), nemusíte rozsah DHCP upravovat. V tomto případě postačí, když změníte IP adresu.
- Změna má smysl např., když chcete následně měnit něco na webovém rozhraní, zatímco je repeater, nebo přístupový bod již funkční. Nicméně bude k tomu potřebné, abyste zařízení přiřadili adresu v rozsahu routeru.
- Následující příklady by Vám mohly nastavení ulehčit. Předpokládejme, že IP adresa Vašeho routeru je **192.168.1.1.** a rozsah DHCP je omezen na **192.168.1.100 až 192.168.1.150.** V takovém případě byste neměli používat IP adresu, nebo rozsah DHCP svého routeru.

 Přiřaďte například jako IP adresu **192.168.1.200** a rozsah DHCP zadejte jako **192.168.1.210**až **192.168.1.220**

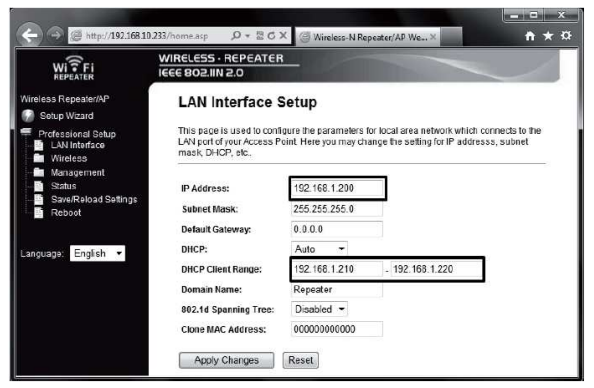

- IP adresa musí být v rozsahu mezi **1** až **254**. V uvedeném příkladu teda musí být mezi **192.168.1.1** a **192.168.1.254**. Další tři sekce jsou variabilní.
- Když chcete otevřít webové rozhraní, budete muset do adresného řádku webového prohlížeče zadat změněnou IP adresu.

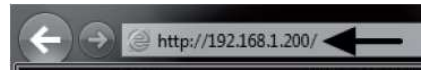

#### **b) Změna časové zóny**

• Pro změnu časové zóny klikněte v menu "Management" na položku "Time Zone Setting". Otevřete nabídku a zvolte si požadovanou časovou zónu. Nastavení uložte kliknutím na "Apply changes".

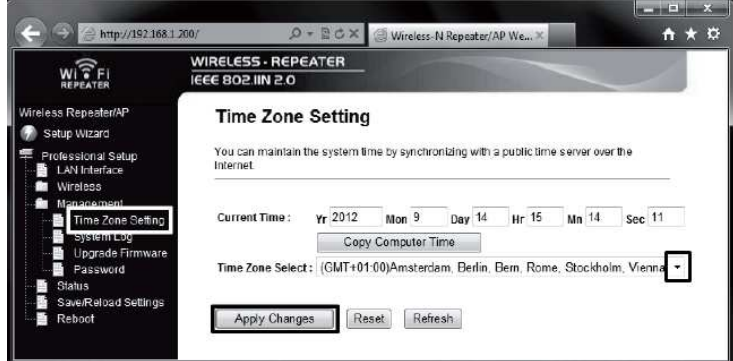

### **c) Změna hesla správce**

• Pro změnu hesla správce klikněte v menu "Management" na položku "Password". Do horního řádku zadejte uživatelské jméno "admin" (bez uvozovek) a do obou spodních řádků zadejte nové heslo. Nastavení potvrďte kliknutím na "Apply changes".

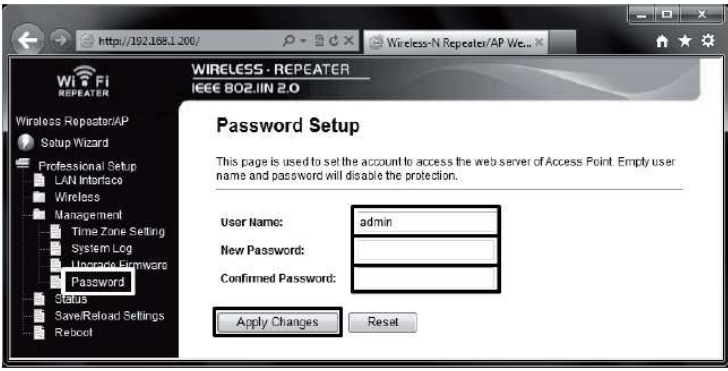

#### **d) Uložení nastavení**

• Pokud chcete nastavení zařízení uložit do souboru, klikněte v menu na položku "Save/Reload Settings" a poté klikněte vpravo na "Save" pro stažení souboru s nastavením.

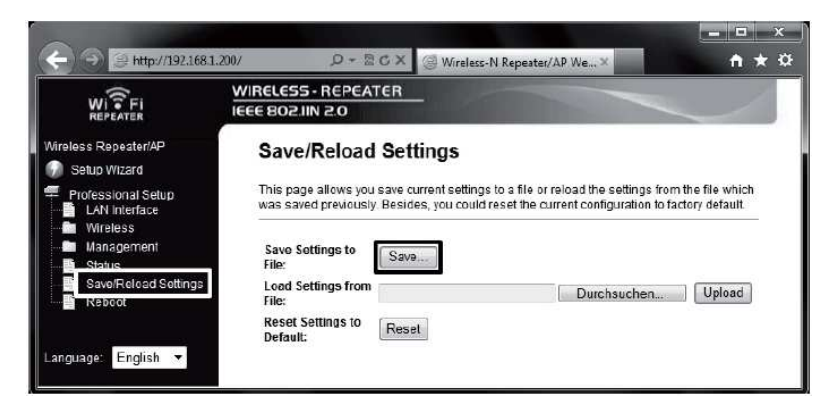

#### **e) Restartování repeatru**

• Když chcete repeater restartovat, klikněte v menu na položku "Reboot" a poté na tlačítko "Reboot Now".

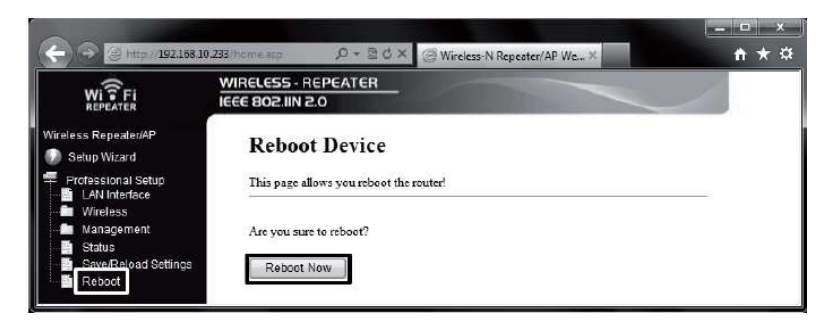

## **Umístění**

- Bez ohledu na to, na jaký režim je přístroj nastaven, veškeré nastavení zůstane zachováno  $R^2$ i po odpojení od napájení.
- Pokud jste nastavili přístroj jako repeater, nejlepší bude jej umístnit někam uprostřed mezi WLAN router a místo, na kterém se chcete připojit k síti WLAN pomocí počítače. Mějte na paměti, že dosah může být nicméně omezen v závislosti od prostředí. Doporučujeme, abyste počítač dali na místo, na kterém ještě zachytává příjem WLAN sítěz routeru. Poté položte nastavený repeater na místo, které je uprostřed mezi oběma přístroji.
- Pokud jste přístroj nastavili jako přístupový bod, můžete jej umístnit kdekoli. Výběr místa je omezen pouze délkou síťového kabelu. Pamatujte, že maximální povolená délka kabelu je v případě sítí 10/100 Mbit kolem 100 m.

### **Resetování na tovární nastavení**

#### **a) Pomocí resetovacího tlačítka na přístroji**

- Když chcete resetovat repeater bez pomoci webového rozhraní, zapojte jej do zásuvky elektrického proudu a počkejte asi 1 minutu, než se zcela nastartuje.
- Poté podržte asi 10 sekund stisknuté tlačítko "Reset" a znovu jej uvolněte. Jestli došlo k resetování, nebo ne, poznáte podle toho, že se krátce vypnou všechny LED kontrolky s výjimkou kontrolky napájení.
- Repeater se nyní restartuje, co bude trvat asi 1 minutu. Poté je přístroj resetován na původní tovární nastavení.

#### **b) Ve webovém rozhraní**

- Když chcete resetovat repeater na webovém rozhraní, zapojte jej do zásuvky elektrického proudu a počkejte asi 1 minutu, než se zcela nastartuje. Připojte se k webovému rozhraní, jak je popsáno výše v části "Přístup k webovému rozhraní".
- Nejdříve klikněte v menu na "Save/Reload Settings" a poté na tlačítko "Reset".

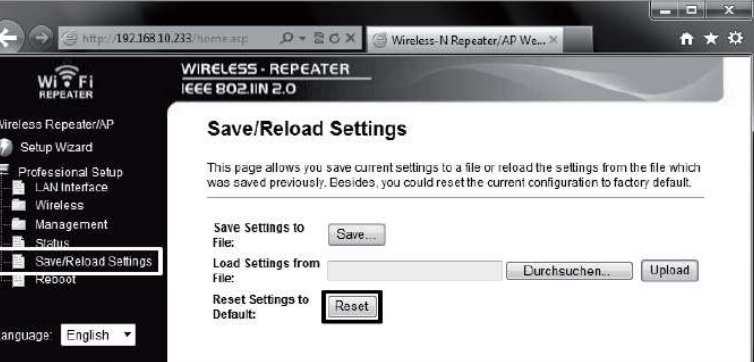

• Objeví se malé okno, ve kterém musíte resetovaní potvrdit kliknutím na "OK".

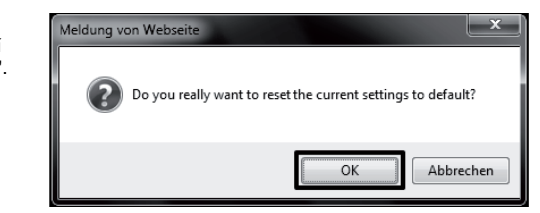

• Během resetování se krátce vypnou všechny LED kontrolky s výjimkou kontrolky napájení. Repeater se nyní restartuje, co bude trvat asi 1 minutu. Poté je přístroj resetován na původní tovární nastavení

# **Vysvětlení symbolů**

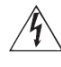

Symbol označuje nebezpečí ohrožení zdraví, např. nebezpečí zásahu elektrickým proudem.

Symbol upozorňuje na důležité informace v návodu k obsluze, které se musí za každých okolností dodržovat.

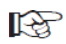

Symbol ukazuje na zvláštní informaci a radu týkající se obsluhy zařízení.

# **Bezpečnostní předpisy, údržba a čištění**

Z bezpečnostních důvodů a z důvodů registrace (CE) neprovádějte žádné zásahy do WLAN repeateru. Případné opravy svěřte odbornému servisu. Nevystavujte tento výrobek přílišné vlhkosti, nenamáčejte jej do vody, nevystavujte jej vibracím, otřesům a přímému slunečnímu záření. Tento výrobek a jeho příslušenství nejsou žádné dětské hračky a nepatří do rukou malých dětí! Nenechávejte volně ležet obalový materiál. Fólie z umělých hmot představují veliké nebezpečí pro děti, neboť by je mohly spolknout.

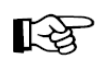

Pokud si nebudete vědět rady, jak tento výrobek používat a v návodu nenajdete potřebné informace, spojte se s naší technickou poradnou nebo požádejte o radu kvalifikovaného odborníka.

K čištění pouzdra používejte pouze měkký, mírně vodou navlhčený hadřík. Nepoužívejte žádné prostředky na drhnutí nebo chemická rozpouštědla (ředidla barev a laků), neboť by tyto prostředky mohly poškodit povrch a pouzdro výrobku.

- Maximální možné rychlosti přenosu dat (např. 300 MBit při 802.11b/g/n, tj. kolem 37 Byte/s) se v praktickém provozu nikdy nedosáhne. Je to zapříčiněno použitou přenosovou technologií, chybami přenosu, vzdáleností mezi zařízeními v rámci WLAN, atd. Přenosová rychlost se dále snižuje v závislosti od vzdálenosti mezi repeatrem a např. routerem.
- Síťové připojení WLAN by mělo být vždy zakódováno, aby se zabránilo neautorizovanému přístupu např. k Vašemu WLAN routeru. V zásadě byste měli používat kódování typu "WPA2" namísto "WPA", nebo "WEP", protože "WPA" a "WEP" v současné době již neposkytují dostatečnou ochranu proti útokům.
- Dosah závisí od podmínek okolního prostředí. Příčinou sníženého dosahu signálu mohou být:
	- Vysokofrekvenční rušení všeho druhu (počítače, obrazovky, mobilní telefony)
	- Všechny druhy budov a rostlin
	- Vodivé kovové části, které jsou v blízkosti přístrojů, nebo v cestě rádiových signálů, respektive v jejich blízkosti, např. kabely, radiátory, metalizované izolační skla oken, železobetonové stropy, apod.
	- Různé vyzařovací vlastnosti antén dané vzdálenosti mezi vysílačem a přijímačem, nebo vodivou plochou a předměty (včetně lidského těla, nebo země).
	- Širokopásmové rušení na venkov<sup>ě</sup>, které snižuje poměr signálu k šumu. Signál není v rámci "šumu" rozpoznán.
	- Záření ze špatně stíněných elektronických zařízení, např. počítačů, atd.
	- Příliš malá vzdálenost mezi přijímačem a vysílačem

## **Recyklace**

 Elektronické a elektrické produkty nesmějí být vhazovány do domovních odpadů. Likviduje odpad na konci doby životnosti výrobku přiměřeně podle platných zákonných ustanovení.

**Šetřete životní prostředí! Přispějte k jeho ochraně!** 

## **Technické údaje**

Provozní napětí 230 V~, 50/60Hz Síťové připojení komponente a které komponente RJ45, 10/100MBit

 WLAN 802.11b/g/n (max. 300MBit) Rozměry (Š x V x H) Přibližně 60 x 112 x 88 mm Provozní režimy **Repeater**, Access point

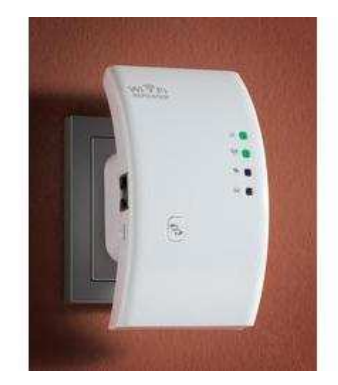

## **Záruka**

Na WLAN repeater N300 poskytujeme **záruku 24 měsíců.** 

 Záruka se nevztahuje na škody, které vyplývají z neodborného zacházení, nehody, opotřebení, nedodržení návodu k obsluze nebo změn na výrobku, provedených třetí osobou.

#### **Překlad tohoto návodu zajistila společnost Conrad Electronic Česká republika, s. r. o.**

 Všechna práva vyhrazena. Jakékoliv druhy kopií tohoto návodu, jako např. fotokopie, jsou předmětem souhlasu společnosti Conrad Electronic Česká republika, s. r. o. Návod k použití odpovídá technickému stavu při tisku! **Změny vyhrazeny!** VAL /8/2013 © Copyright Conrad Electronic Česká republika, s. r. o.